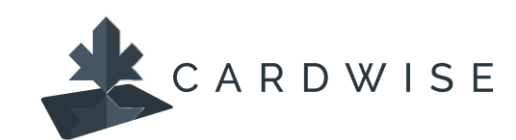

# **Getting Started with CardWise**

Cardholders can enroll for **CardWise** through the **CardWise Mobile** app on their mobile device or **CardWise Online** via their computer's web browser.

For quick and easy registration, have the following ready:

- Your physical card
- Your email address that is on file with Collabria (typically, the email address provided at time of application). Contact the number on the back of your card if you require support.
- Download the **CardWise Mobile** app from the Apple or Google app store (based on device) or navigate to **CardWise Online** via [www.cardwiseonline.ca.](http://www.cardwiseonline.ca/)

## **Enrolling in CardWise**

- 1. Open the **CardWise Mobile** app on your mobile device or on your computer, go to **CardWise Online**: [www.cardwiseonline.ca.](http://www.cardwiseonline.ca/)
- 2. Click **New User**.
- 3. On the *User Registration page,* enter the full 16 Digit Card Number and click **Next.**

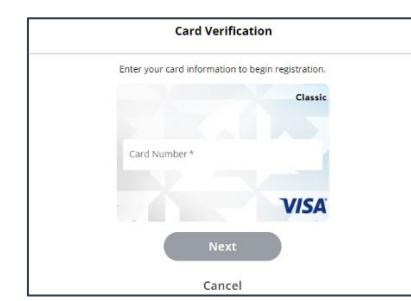

4. Enter Security Code (CVV/SEC) and Expiration Date (MM/YY) from the back of the card and click **Next**.

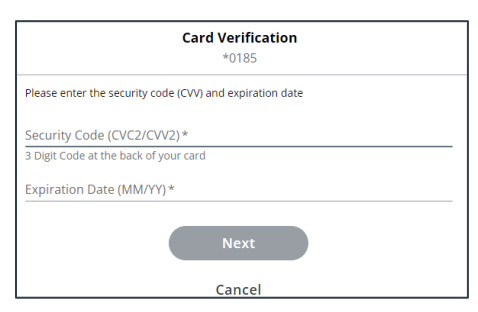

5. You'll now be moved to the *User Verification* page. As part of enhanced security protection, a security token will be sent to the email address provided. Once this is received enter it on screen and click **Next**.

*Check your email's "Junk/Spam" folder if the security token is not in your inbox. If the email goes here, mark sender as safe for future emails.*

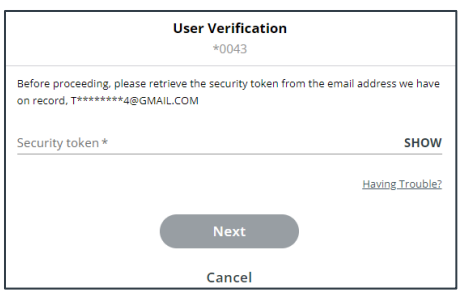

- 6. Read and accept the Terms & Conditions and the Privacy Policy as displayed.
- 7. On the *Create New Account* screen:
	- a) Enter your email address that is on file with Collabria.
	- b) Click to use this email address as the Username or create a unique Username.
	- c) Enter a Password which meets the required criteria listed.
	- d) Re-enter the Password
	- e) Enter User Full Name
	- f) Click **Next**.

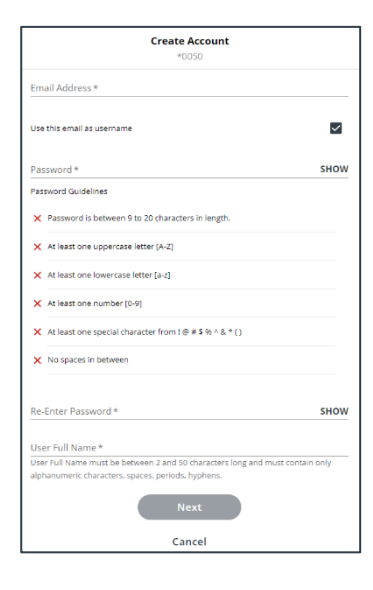

### **Registration is now complete.**

Log in using the username and password set up.

**Note:** the first log in may take a few moments as the card(s) are added to the account.

### **Set your communication preferences.**

Upon first log in you may be prompted to confirm your preferences for receiving communications from CardWise. You can choose to receive communications via

### email, SMS, or both.

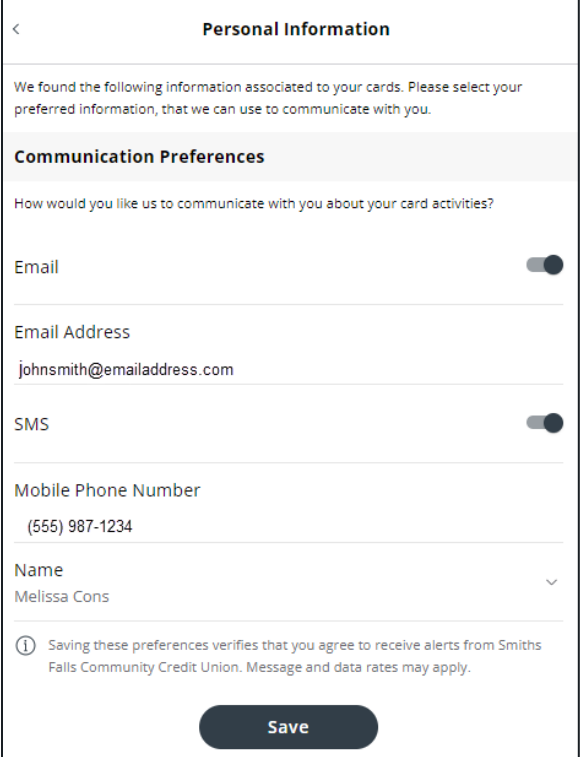

To update your preferences, from the main menu, select **Settings » Personal Information** and make the applicable preference selections. If you need to update contact information call the number on the back of your card for assistance.

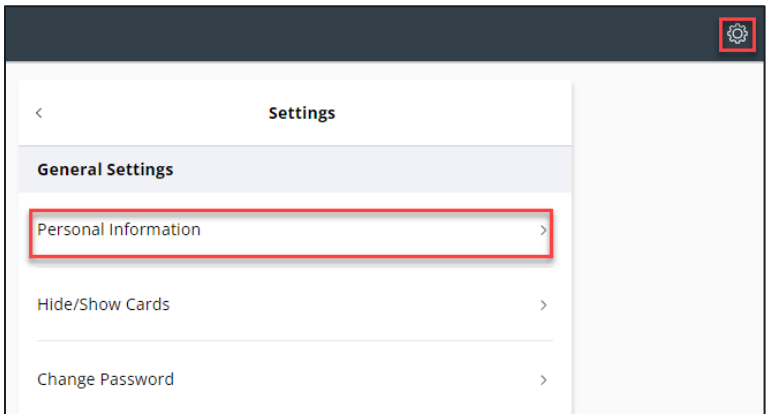

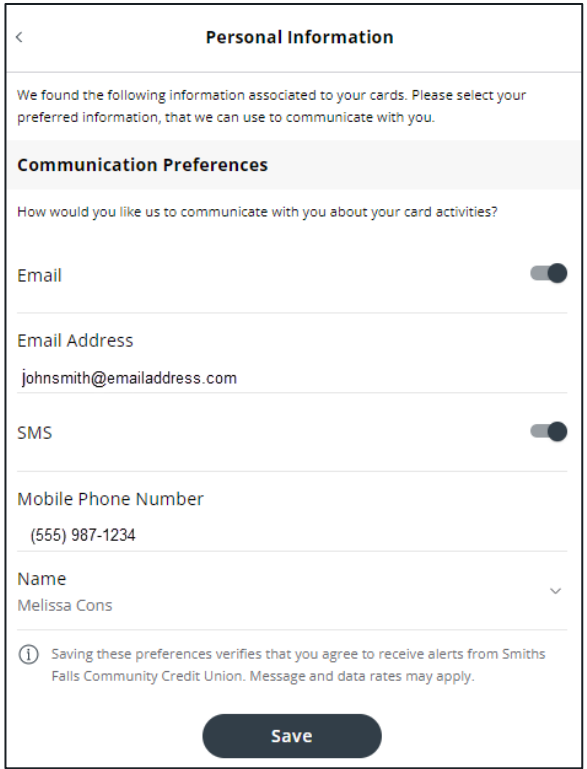

\*The CardWise platform supports both Mastercard® and Visa\* credit cards issued by Collabria Financial Services. The above instructions apply to both networks.

The Collabria Cardis issued by Collabria Financial Services Inc. pursuant to a license. \*All other trademarks are the Property of their respective owner(s).